# ಕನ್ನಡ ಮತ್ತು ಸಂಸ್ಕೃತಿ ಇಲಾಖೆ Kannada & Culture Department ಕಲಾ ತಂಡಗಳ ಪ್ರಾಯೋಜನೆಗಾಗಿ ಅರ್ಜಿ Prayojane\_Sponsoring artist groups

Step 1: Go to sevasindhu.karnataka.gov.in website and click on Departments & Services

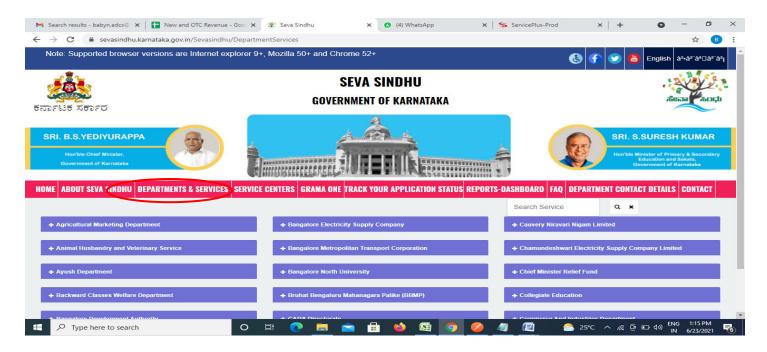

**Step 2**: Click on <u>Kannada & Culture Department</u> and select <u>Prayojane Sponsoring artist groups</u>. Alternatively, you can search for Application for Prayojane Sponsoring artist groups in the **searchoption**.

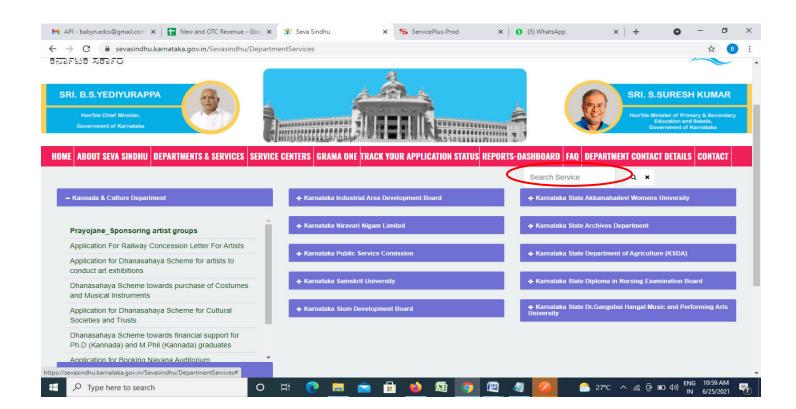

### Step 3: Click on Apply online

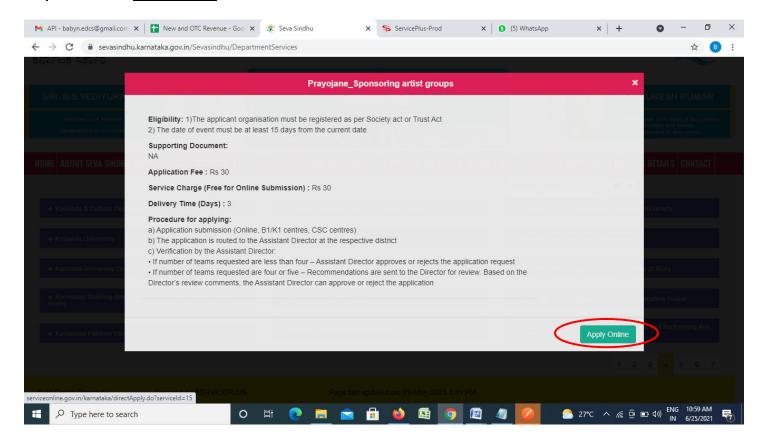

**Step 4**: Enter the username, password/OTP, captcha and click on <u>Log In</u> button

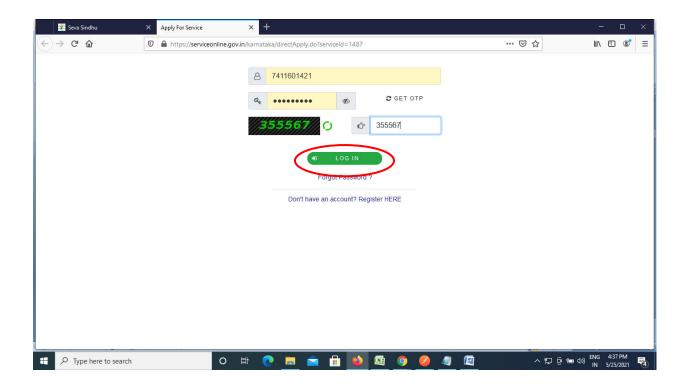

## Step 5: Fill the Applicant Details

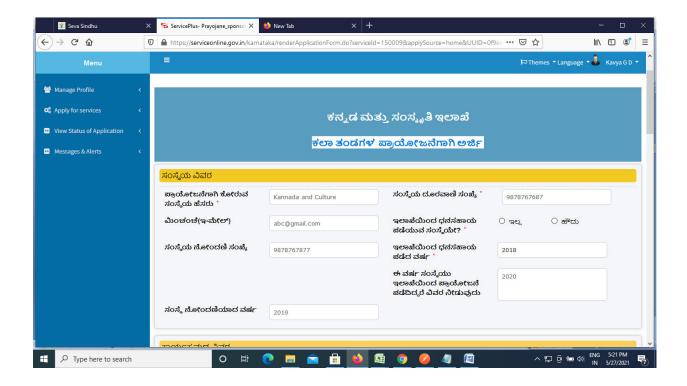

Step 6: Verify the details. If details are correct enter the Captcha & Submit

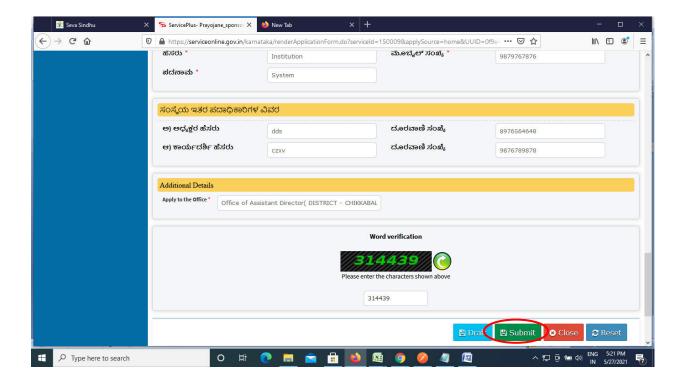

**Step 7**: A fully filled form will be generated for user verification. If have any corrections, Click on **Edit** option otherwise Proceed to attach annexures.

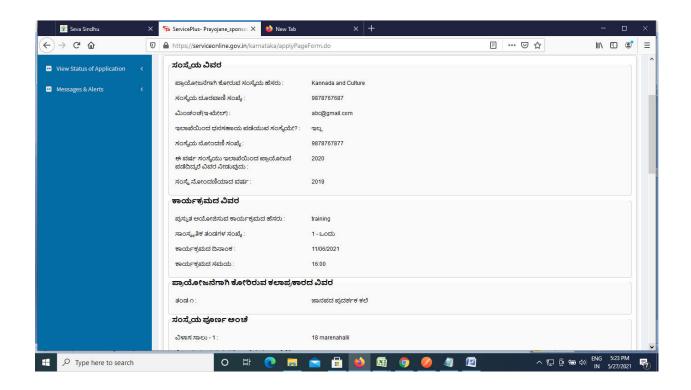

Step 8 :Click on eSign and submit to proceed.

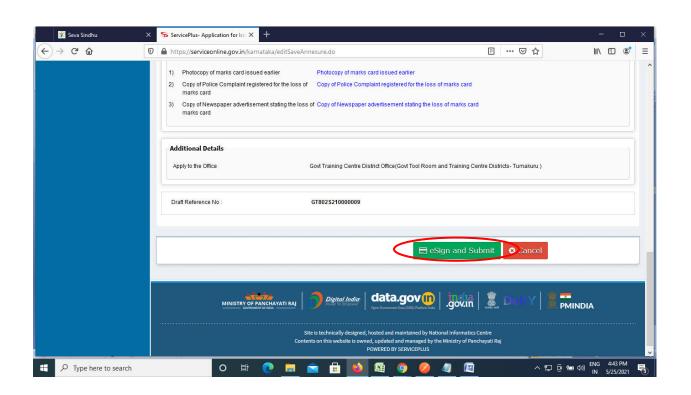

**Step 9 :** Click on I agree with above user consent and eSign terms and conditions and Select authentication type to continue and click on **OTP**.

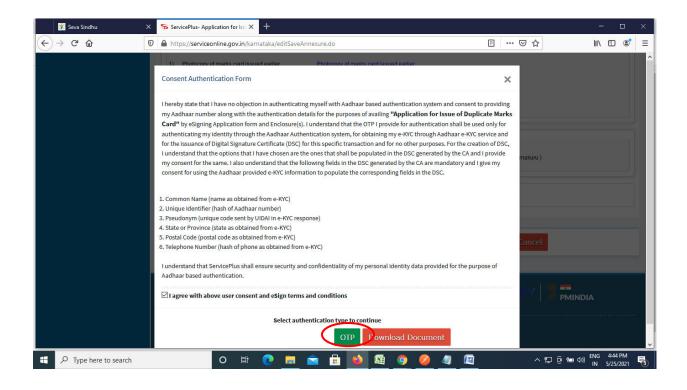

Step 10: Enter Aadhar Number and click on get OTP

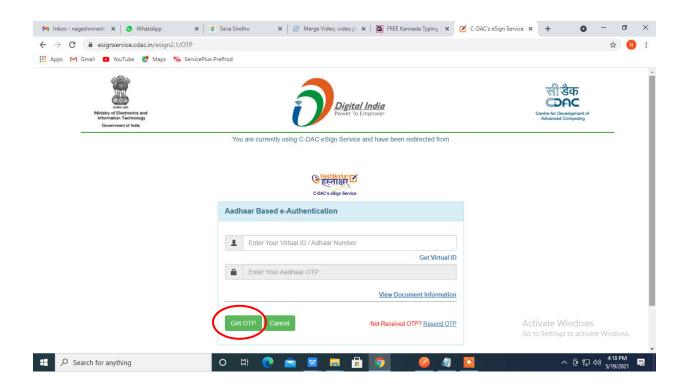

## Step 11: Enter OTP and click on Submit

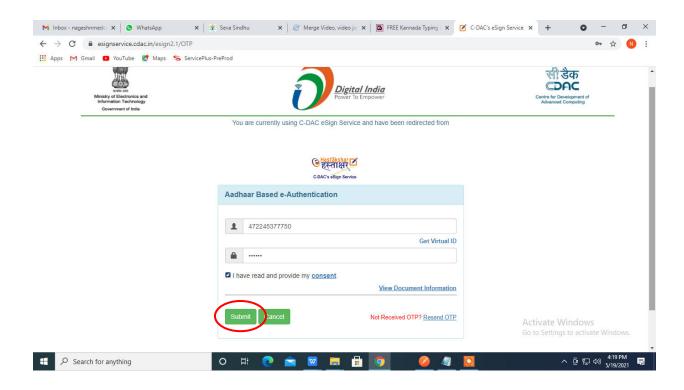

**Step 12**: After Submission, acknowledgement will be generated. Acknowledgment consists of applicant details, application details and the payment details for applicant's reference.

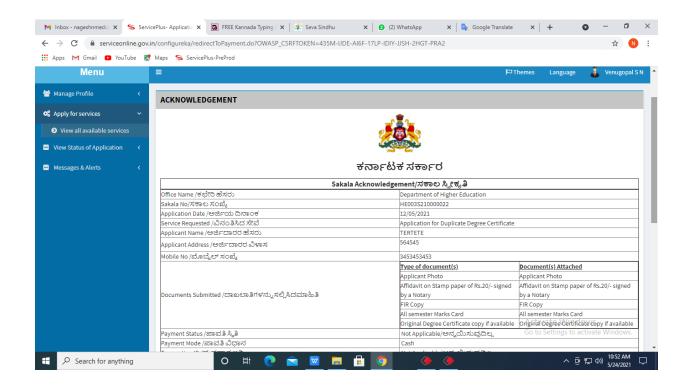

**Step 13**: To download the certificate, go to the **sevasindhu.karnataka.gov.in** and click on **Registered Users Login Here** 

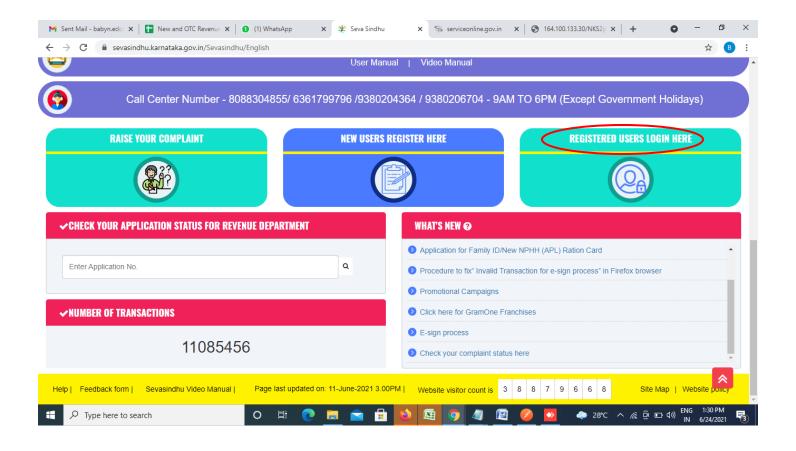

Step 14: Once the login page is open, enter your username, password/OTP, captcha and click on Submit.

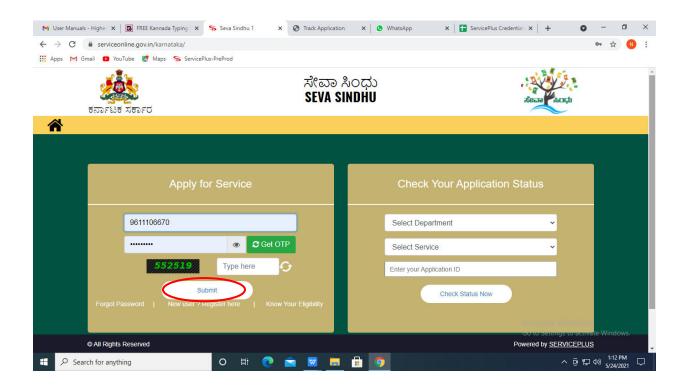

**Step 15** :Click on **View Status of Application --> Track application status**. Enter Application Reference Number (you can refer to Acknowledgment/SMS to get Application Reference Number) and click on **Get Data**.

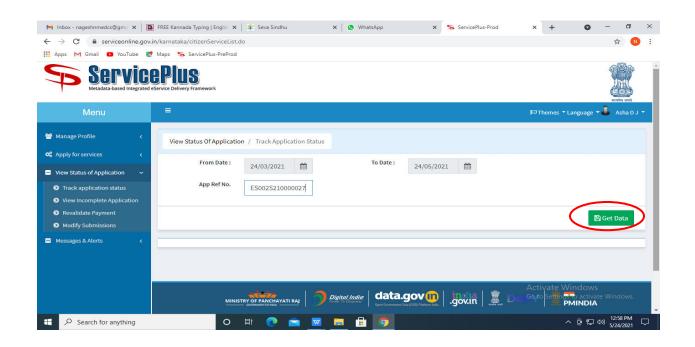

Step 16: Check Current Status of the application. If it is delivered, Click on Delivered.

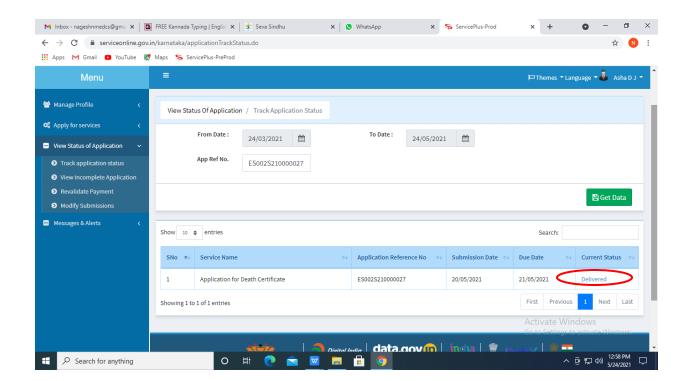

### Step 17: Under Issue Document(s), click on Output certificate

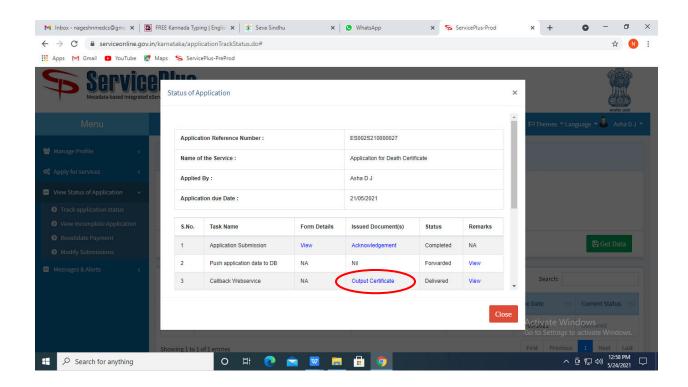

**Step 18**: Prayojane\_Sponsoring artist groups Certificate will be downloaded. You can print the certificate if required.

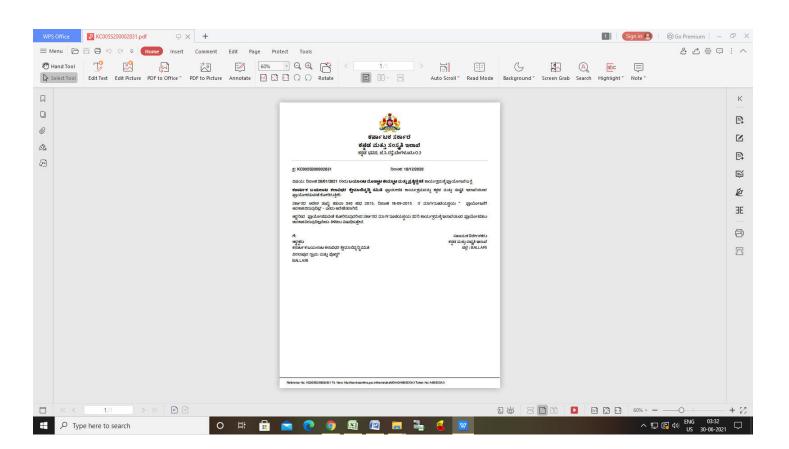